- **1.** Seleccioneu el **dia i hora** de la visita al calendari.
- **2.** Seleccioneu de la **tarifa** i de la quantitat d'**entrades.**
- **3.** Cliqueu "**Reserva ara**".

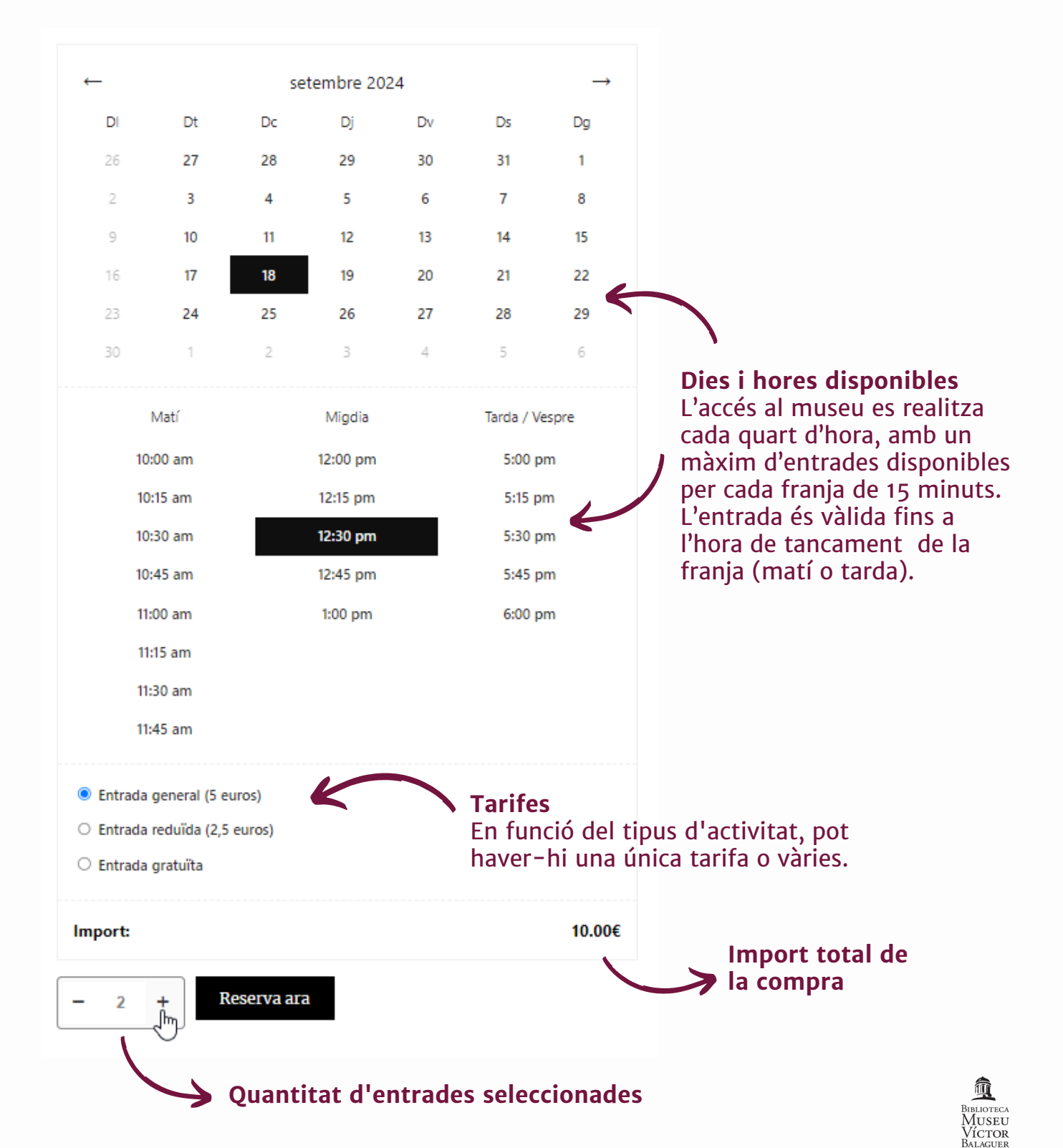

**4.** Reviseu que les dades de la vostra compra siguin correctes i cliqueu "**Ves a caixa**".

En cas de voler comprar més entrades del mateix producte, però amb una tarifa diferent, cliqueu "Continuar comprant" i tornareu a la pantalla anterior. En aquest cas, cal seguir de nou els passos 1, 2 i 3.

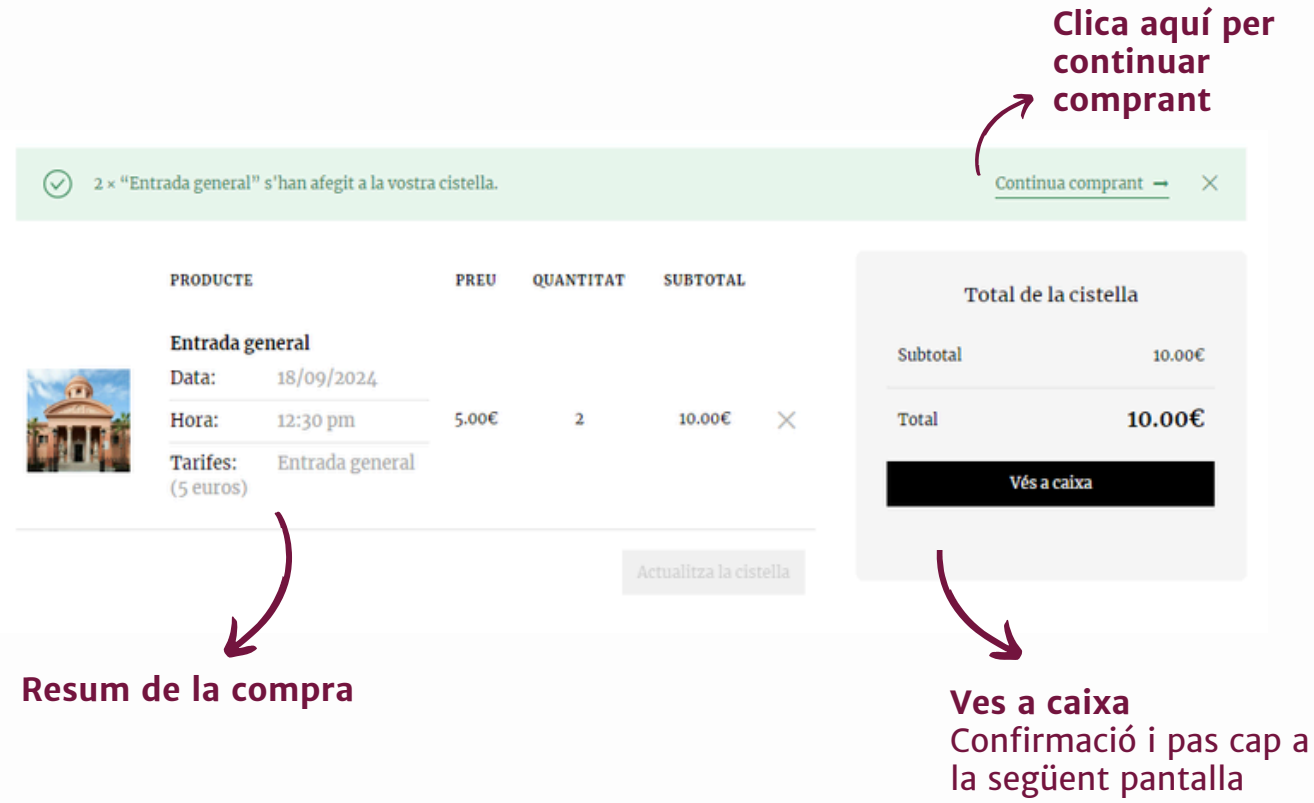

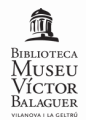

**5.** Us demanarem les vostres **dades personals** per poder gestionar la reserva: nom i cognom, telèfon de contacte i adreça de correu electrònic.

**IMPORTANT** | Reviseu bé l'adreça de **correu**, ja que allà serà on rebreu la confirmació de la reserva.

Accepteu els **termes i condicions** i cliqueu sobre "**Realitza la comanda**".

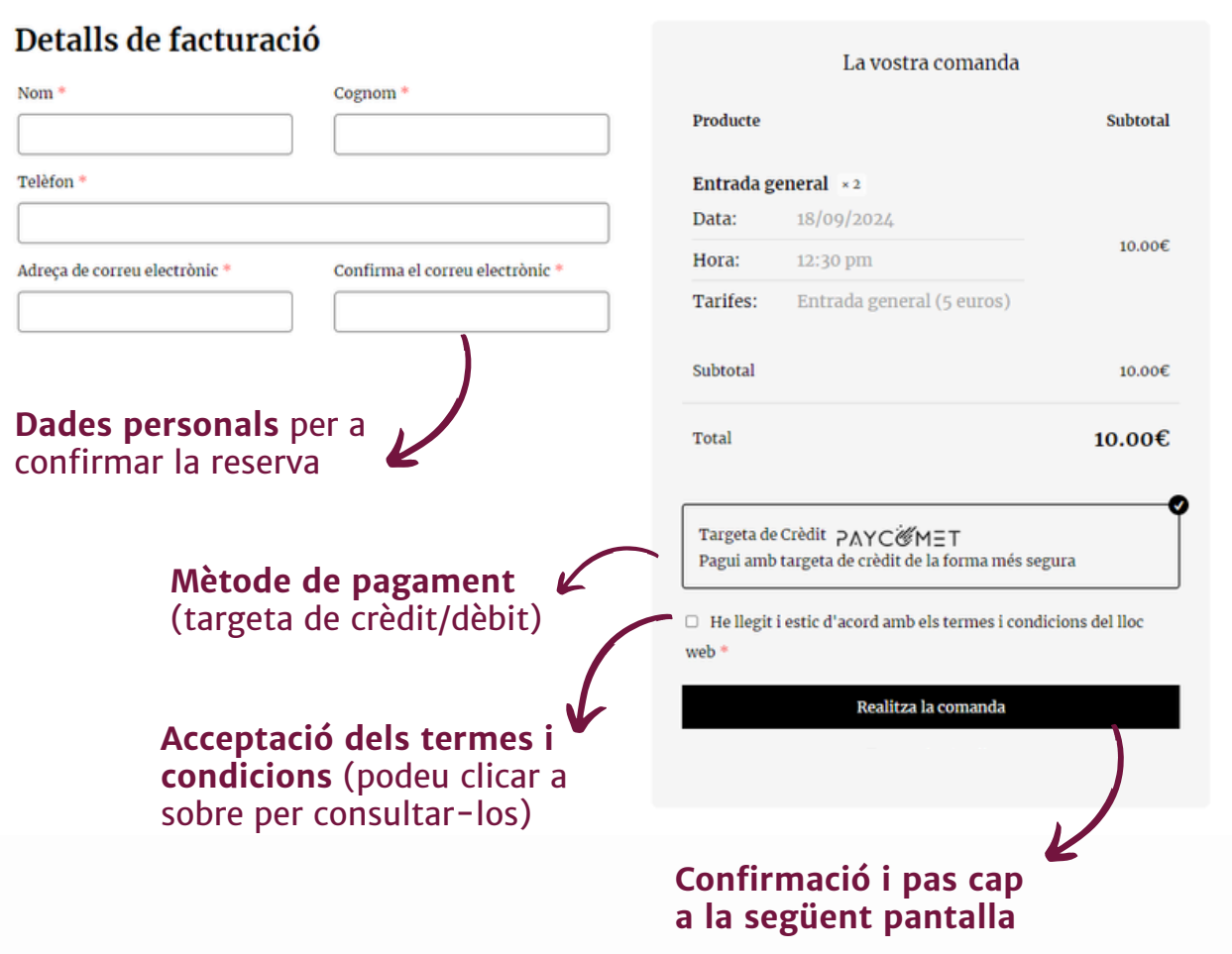

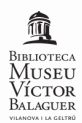

**6.** Si esteu d'acord amb la compra, cliqueu "**Pay**".

En cas de voler cancel·lar la compra, cliqueu "Cancel order".

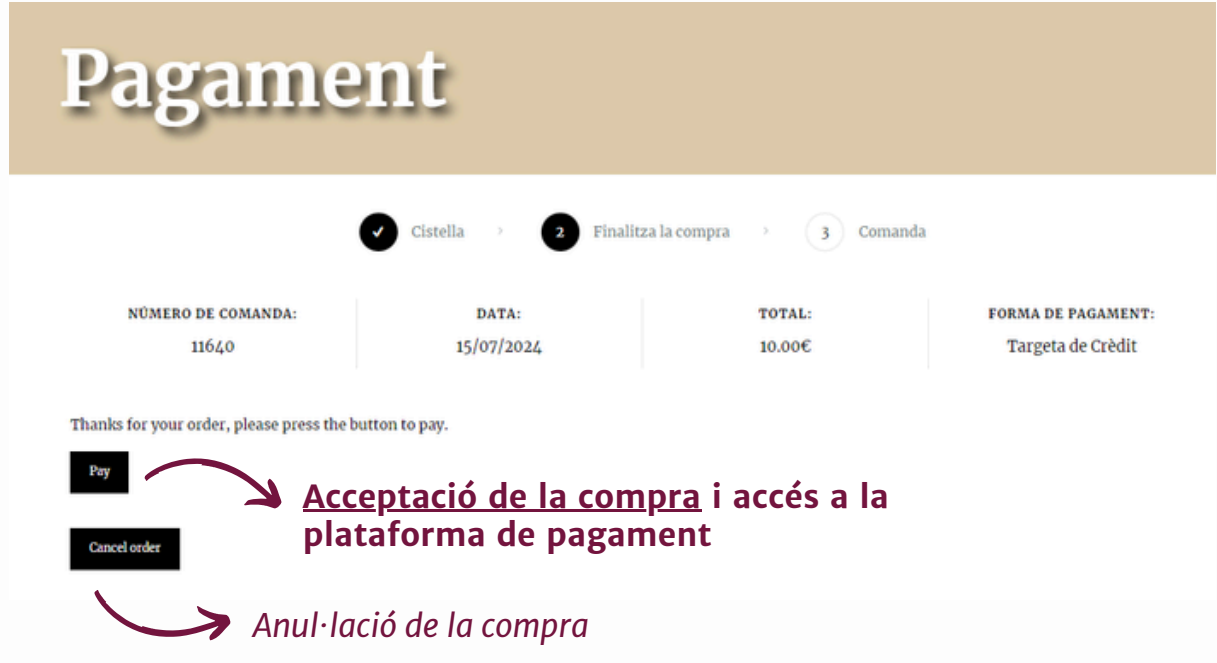

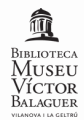

**7.** Aquesta és la pantalla de la **passarel·la de pagament**.

Aquest procés us redirigeix al **sistema de pagament del vostre banc**. Cada sucursal té un procés de pagament propi independent de les plataformes de venda de la Biblioteca Museu Víctor Balaguer.

**IMPORTANT** | Si una vegada introduïdes les dades, el vostre banc us demana acceptar la compra, cal que accediu a la plataforma pròpia de cada banc (app o web) i accepteu la compra de les entrades. Si en aquest procés teniu problemes, cal que consulteu amb el vostre banc els permisos de la compra online.

En cas que no es confirmi la compra en el temps màxim d'una hora, la reserva serà anul·lada.

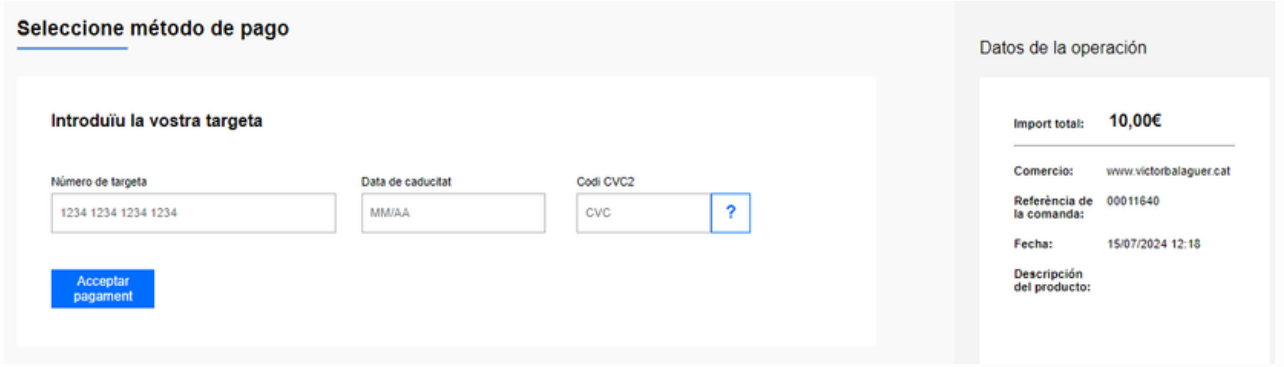

**8.** Una vegada finalitzat el procés, rebreu una **confirmació de la compra al vostre correu electrònic**, amb totes les dades de la reserva. El dia de la visita l'haureu de mostrar a la recepció del museu. Si no el rebeu o teniu dubtes sobre si heu fet la compra correctament, contacteu amb el museu i us atendrem.

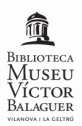